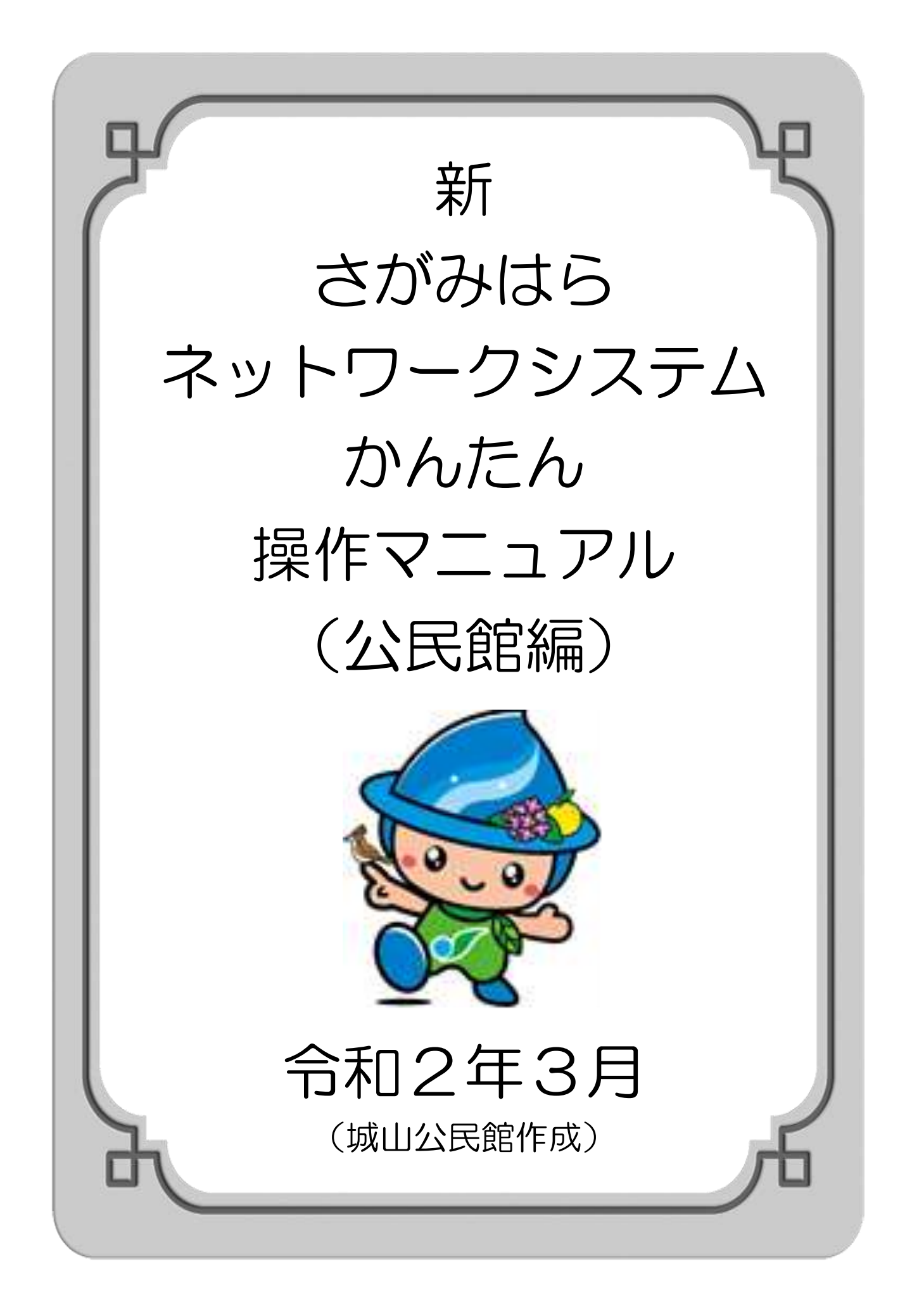

目 次

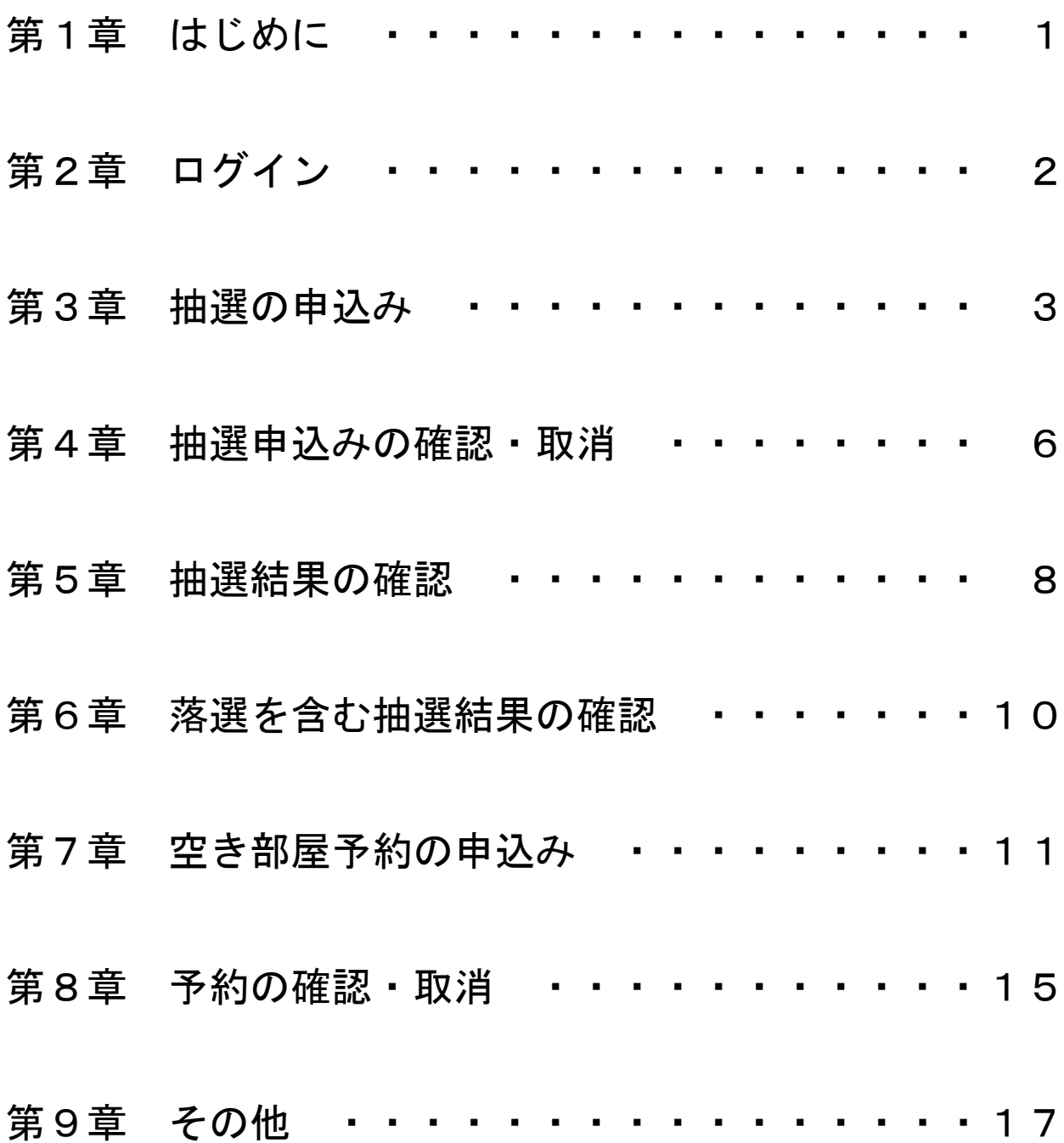

第1章 はじめに

令和2年3月17日以降のシステムの ご利用について、

①パソコン・スマートフォンの場合は、 以下のアドレスかQRコードからお願 いします。

**[https://sagamihara.rsv.ws-scs.jp/web/](https://sagamihara.rsv.ws-scs.jp/web)**

または、3月17日以降に さがみはら 施設予約 | 検索

本システムの利用時間は、5時から24時までです。 ただし、抽選申込・予約申込開始初日は8時からです。

②もしくは公民館等にある街頭端末でお

願いします。

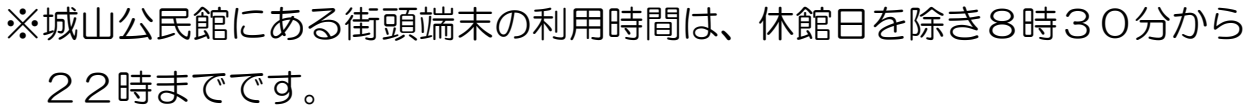

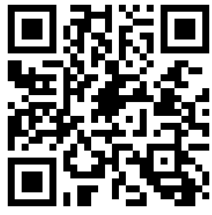

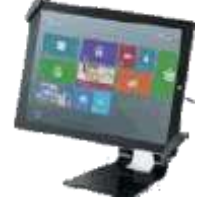

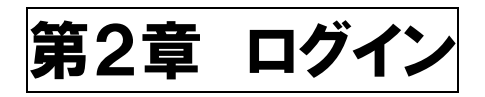

#### ① ホーム画面の右上にある「ログイン」を押します。

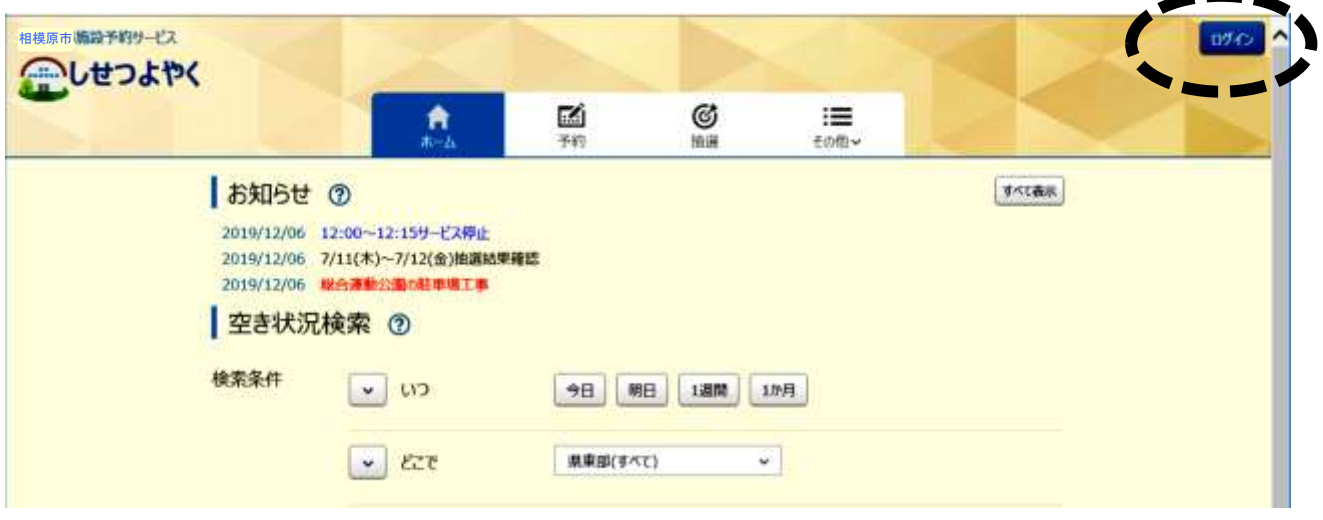

② 「利用者番号」には、団体・サークルに付与されている8桁の 登録番号を、「パスワード」には、4桁の暗証番号を入力して、 「ログイン」を押します。

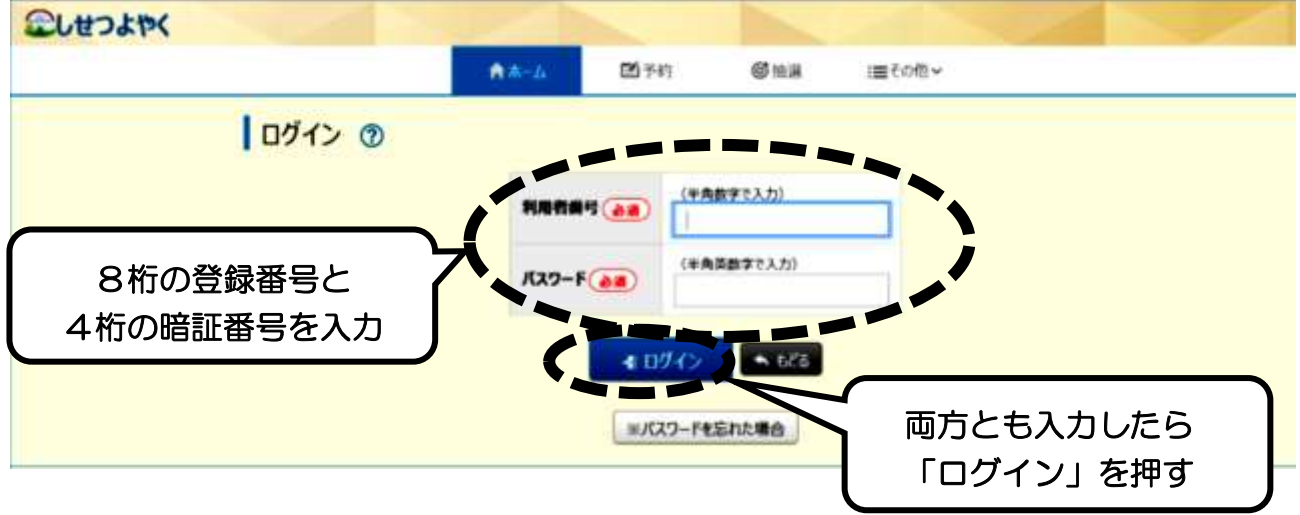

## 【ご案内】

- ・抽選申込期間・・・利用する月の「前々月の16日~月末」
- ・抽選結果の確認期間・・・利用する月の「前月の2日~9日」
- ・拠点登録公民館の先行予約期間・・・利用する月の「前月の11日~15日」
- ・一般の予約期間・・・利用する月の「前月の16日~利用日 2 日前」

# 第3章 抽選の申込み

① 「抽選」を押し、その下に出てくる「抽選の申込み」を押します。

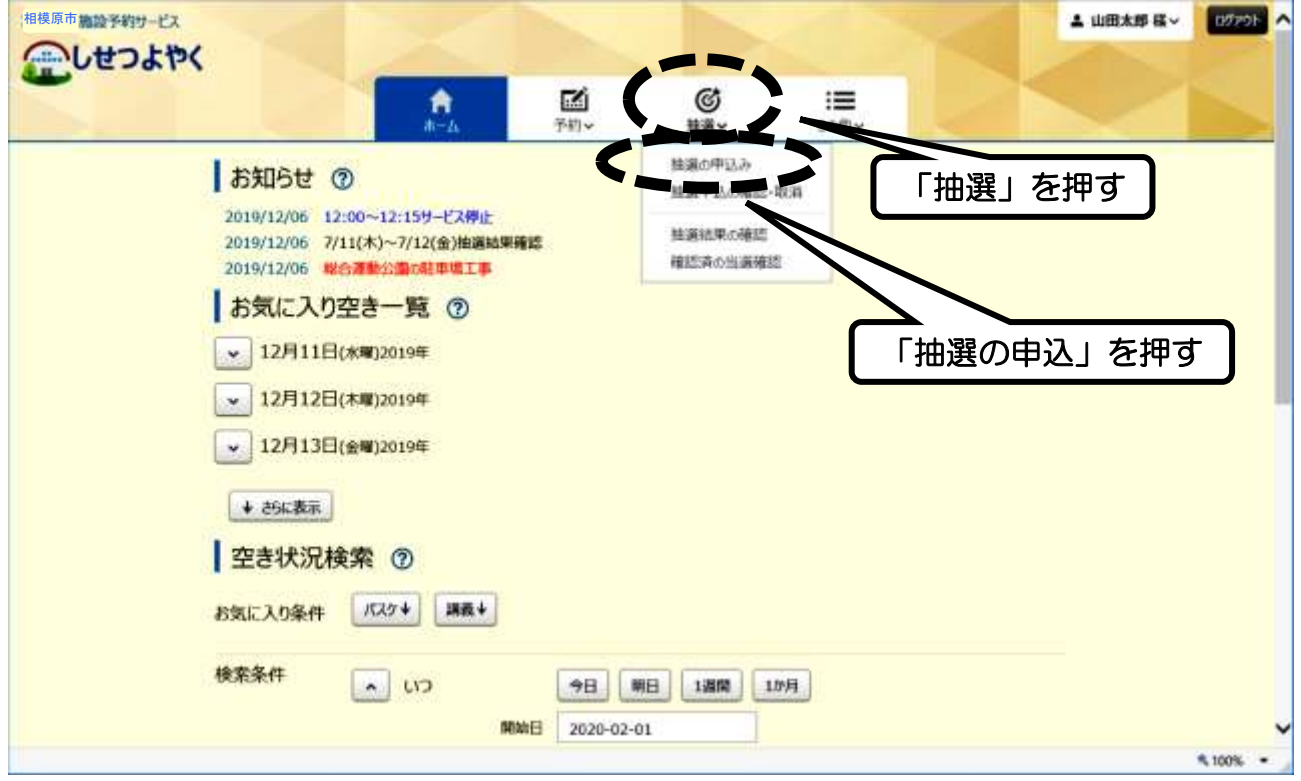

### ②「公民館抽選」の行の一番右側にある「申込」ボタンを押します。

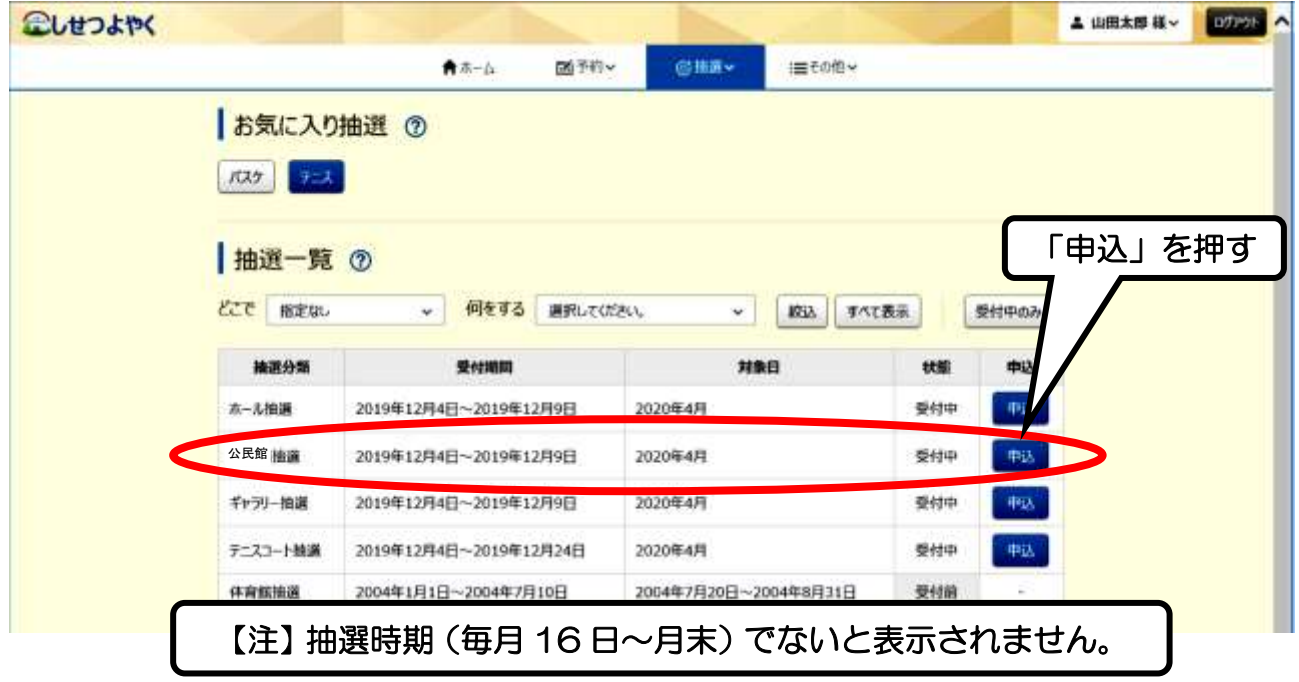

3 「館」の欄の右側の √ を押すと、公民館名が出てくるので、 「城山公民館」を押します。次に「施設」の欄の右側の ▽ を 押すと部屋の一覧が出てくるので、申込みをする部屋を押します。

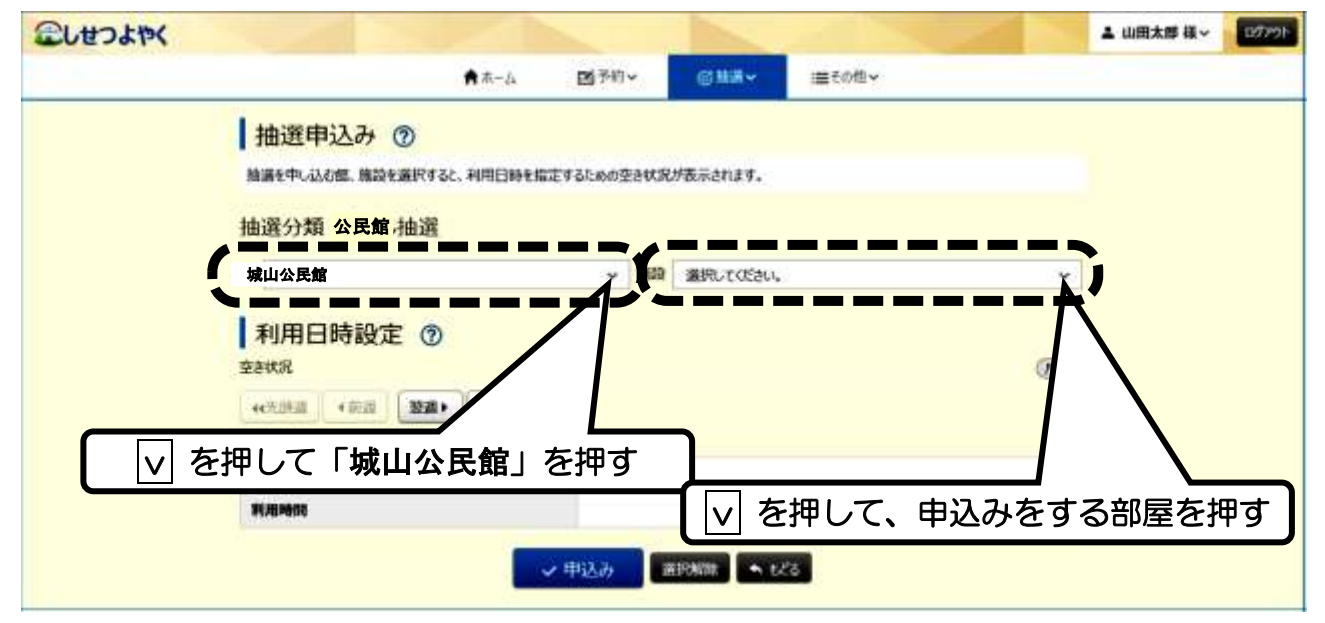

④ 部屋を選択すると、「利用日時設定」に空き状況一覧表が表示さ れます。申込みをする日時の枠を押して、一番下の「申込み」を 押します。

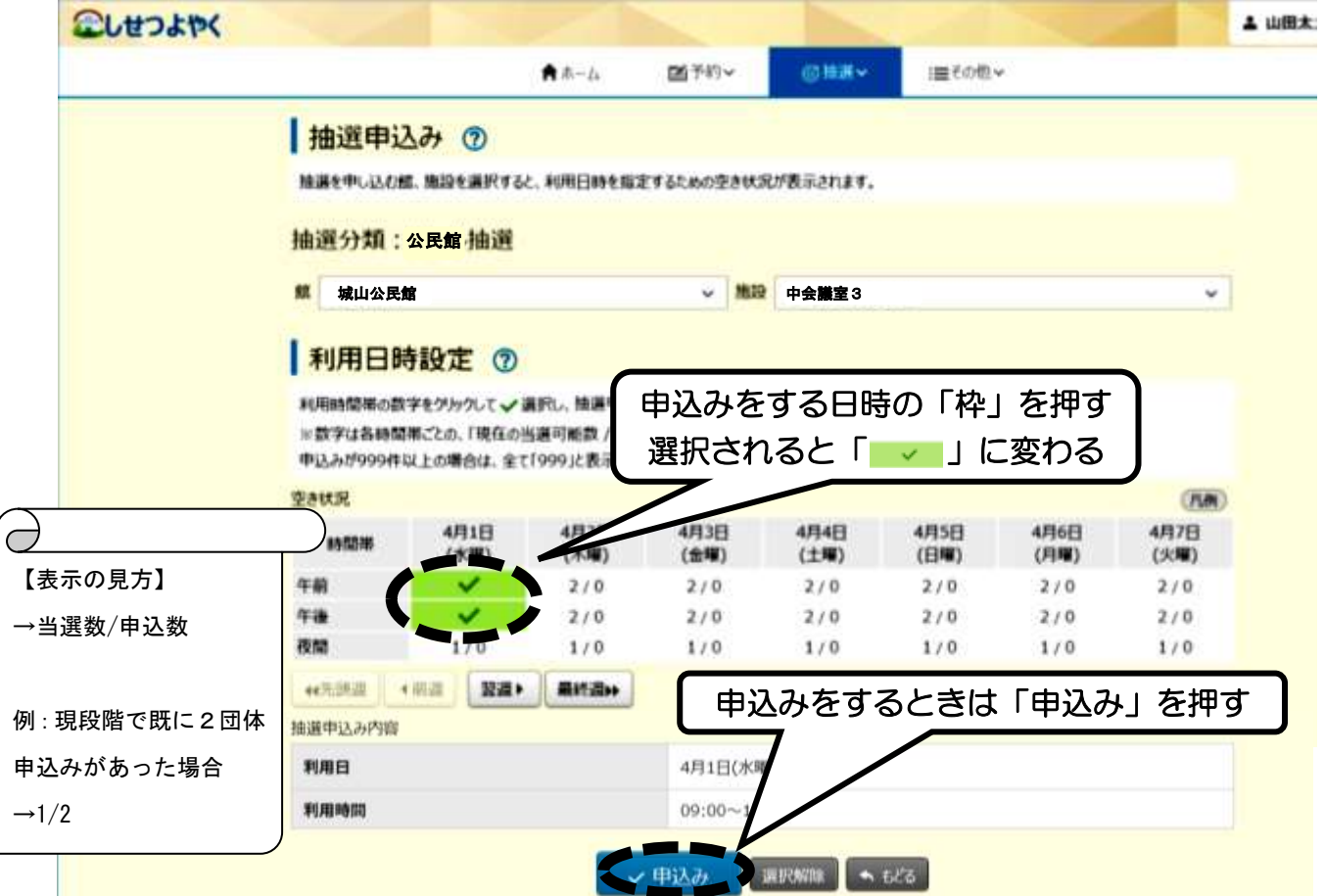

⑤ 抽選申込み確認画面では、申し込んだ公民館・部屋・日時に間違 いがないかを確認します。「利用目的」の欄の右側の $\boxed{\vee}$  を押す と、利用目的の一覧が表示されるので、該当するものを押します。

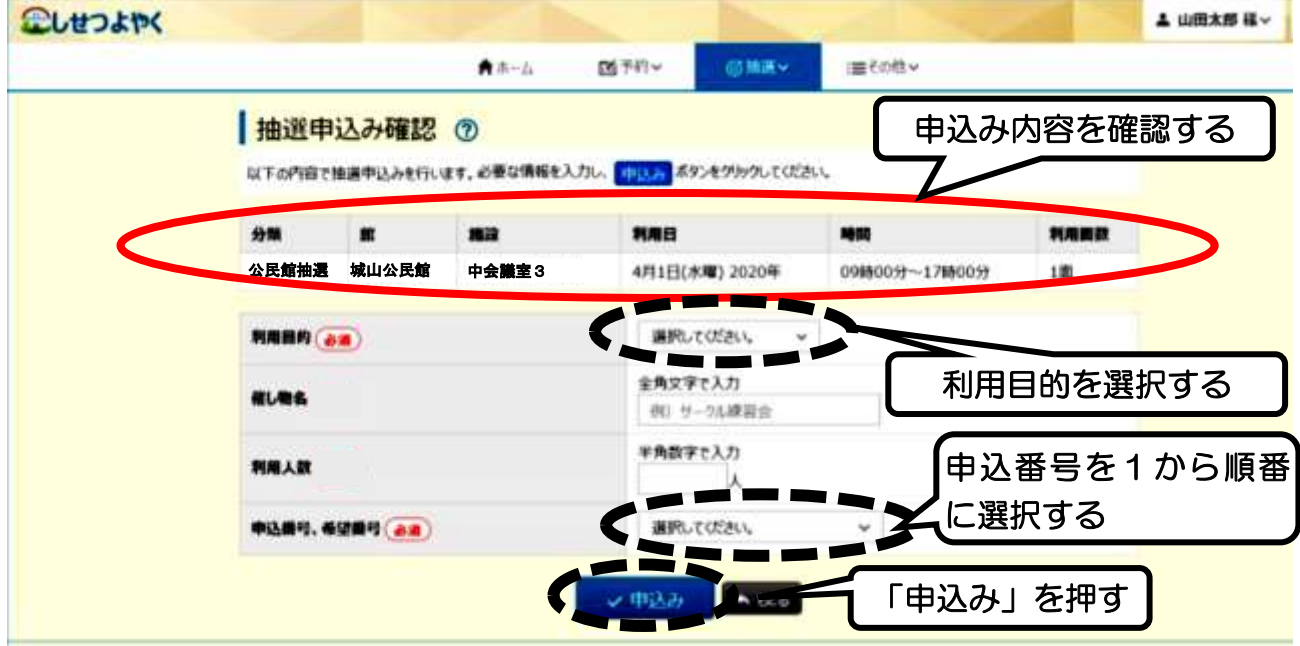

#### ⑥ 下図のメッセージが出たら「OK」を押します。

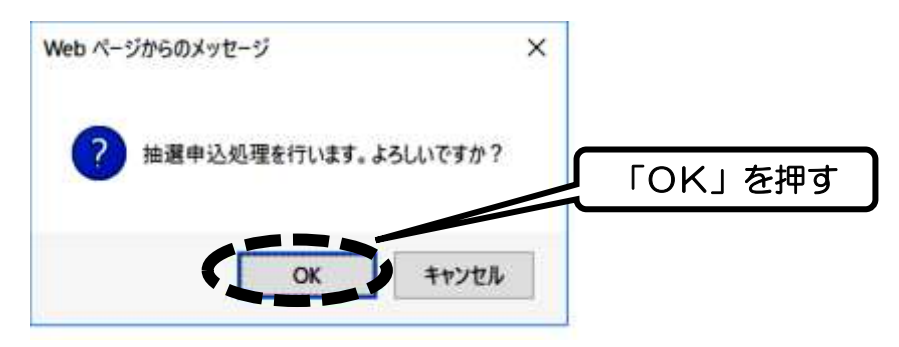

⑦ 下図のメッセージが出たら完了です。続けて申込む場合は、

下の「続けて申込」を押して、④の手順から繰り返します。

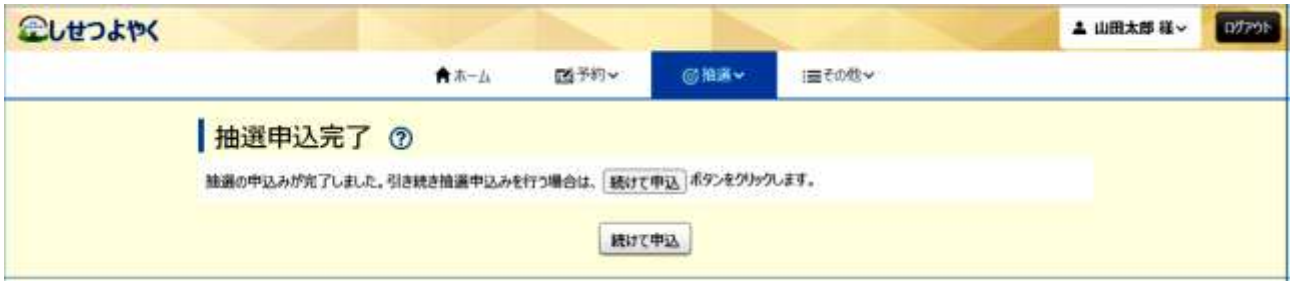

## 第4章 抽選申込みの確認・取消

① 「抽選」を押し、その下に出てくる「抽選申込の確認・取消」を 押します。

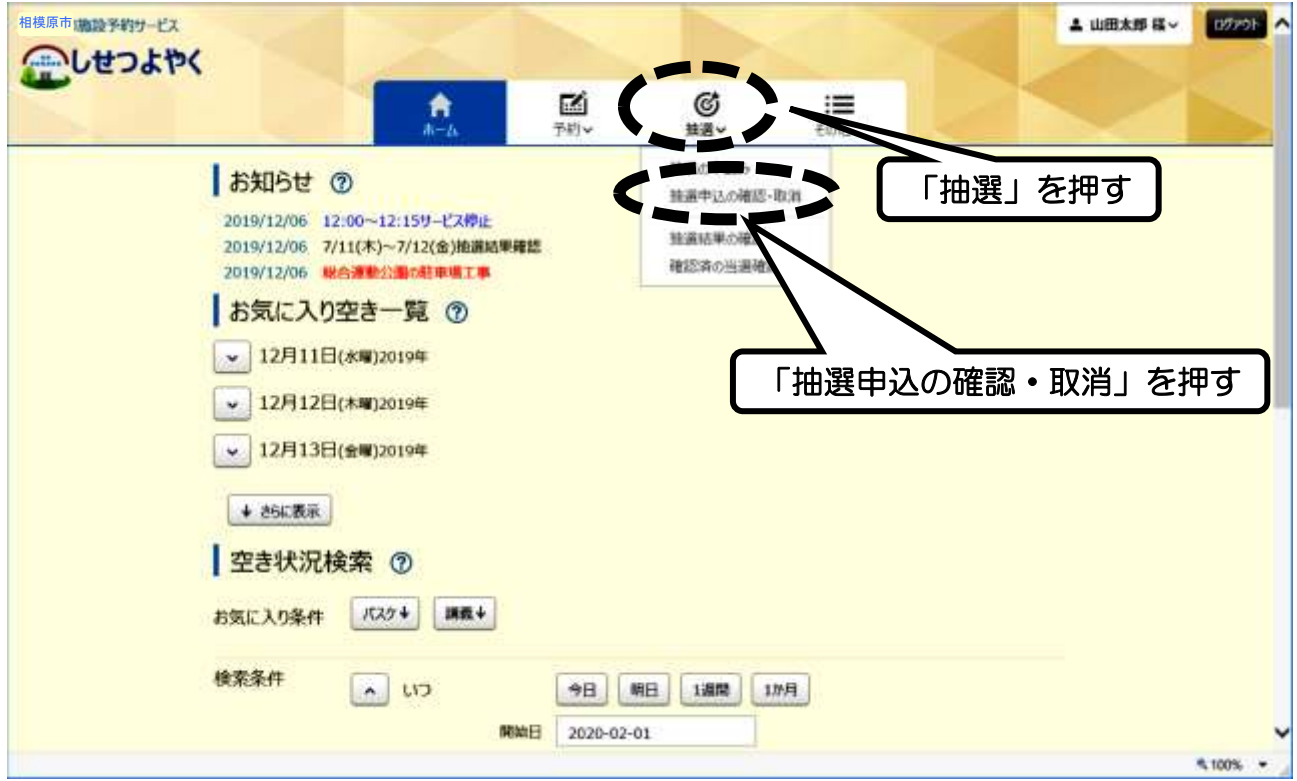

② 抽選申込みをした一覧が表示されます。確認のみの場合はここま でですが、申込みを取り消す場合は、一番右の「取消」を押しま す。

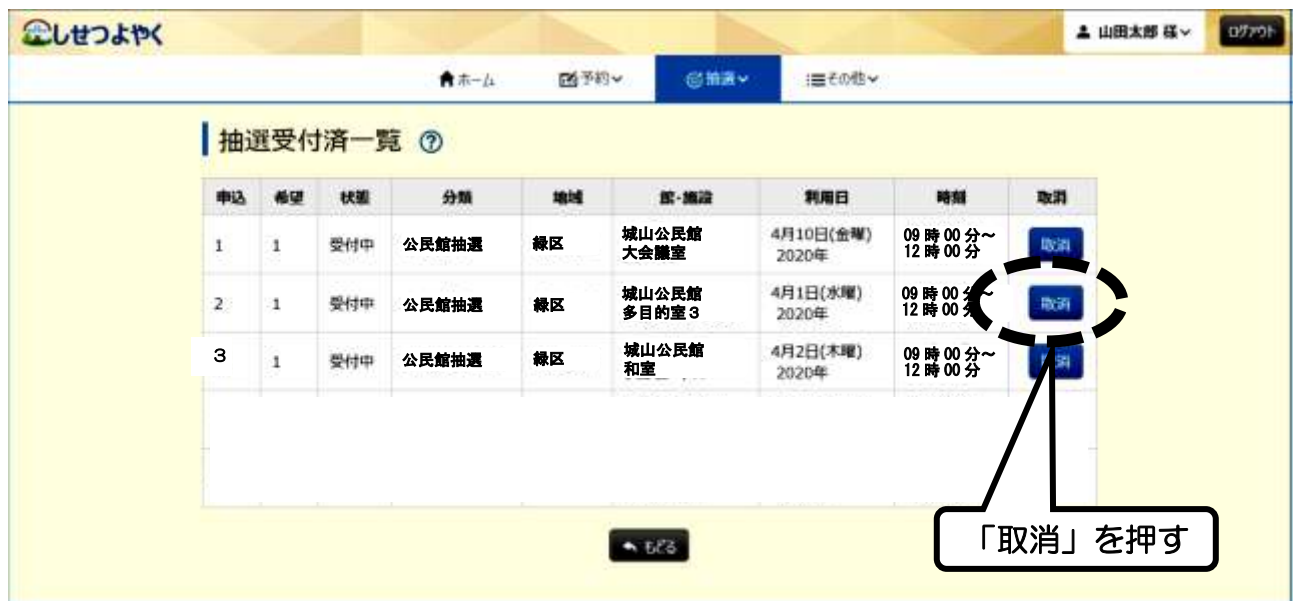

#### 下図のメッセージが出たら「OK」を押します。

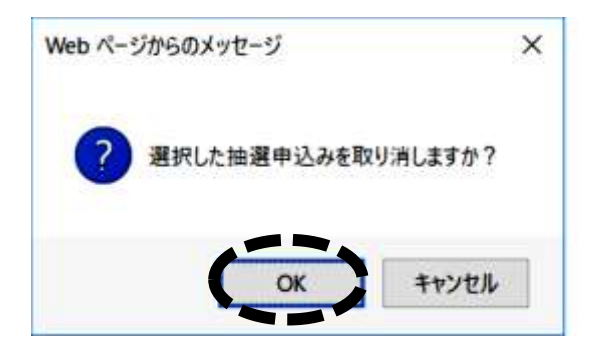

### 下図のメッセージが出たら取消完了です。

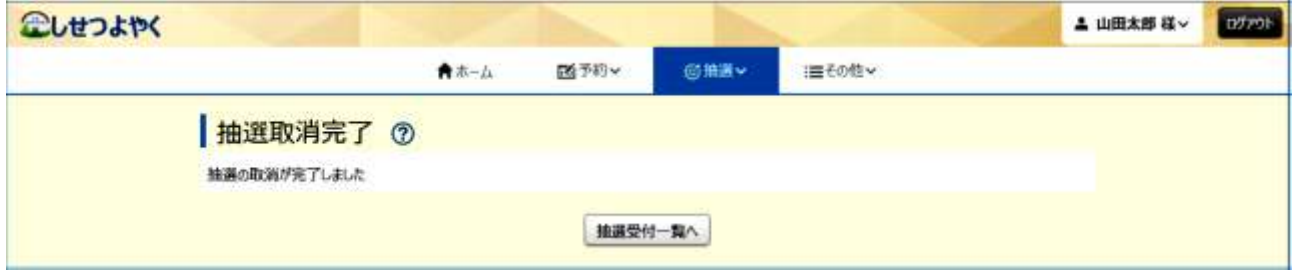

## 第5章 抽選結果の確認

① 「抽選」を押し、その下に出てくる「抽選結果の確認」を押しま す。

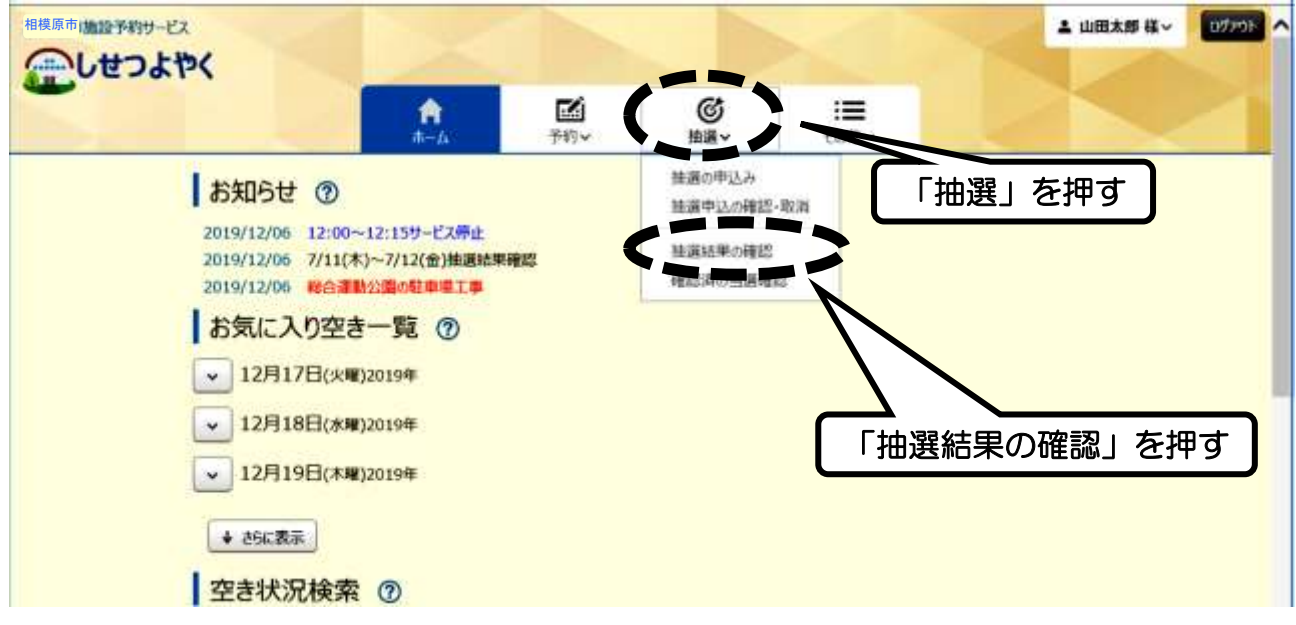

② 当選した申込みが表示されるので、本予約をする場合は、一番右 にある「選択」を押し、下の「確認」を押します。

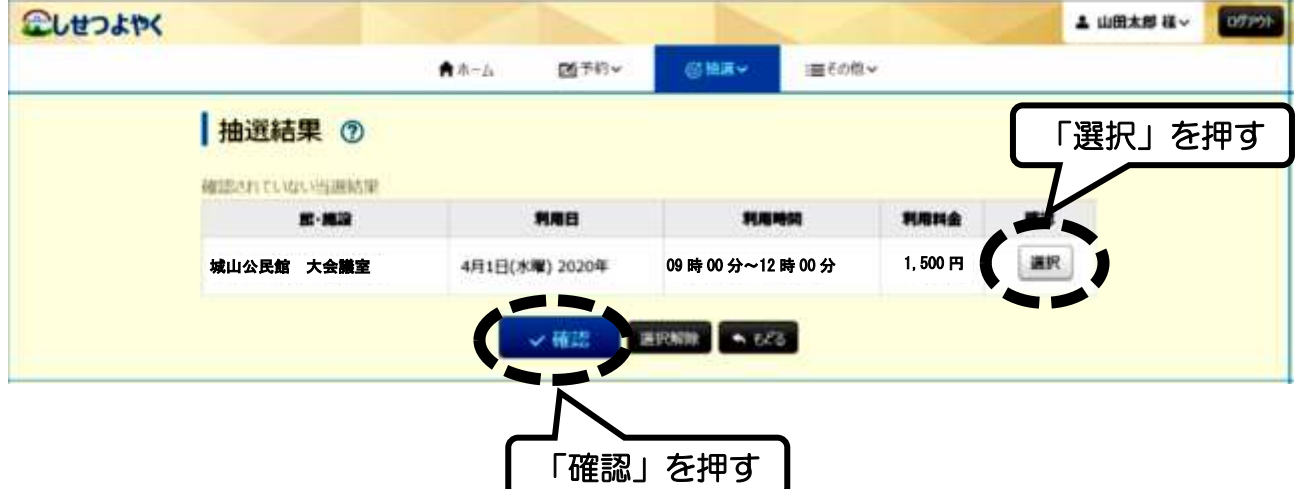

③ 下図のメッセージが出たら「OK」を押します。

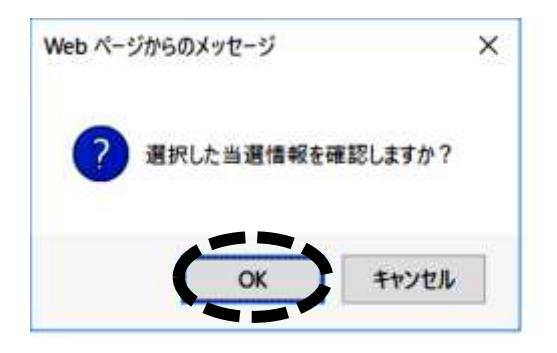

#### ④ 下図のメッセージが出たら、本予約が完了です。

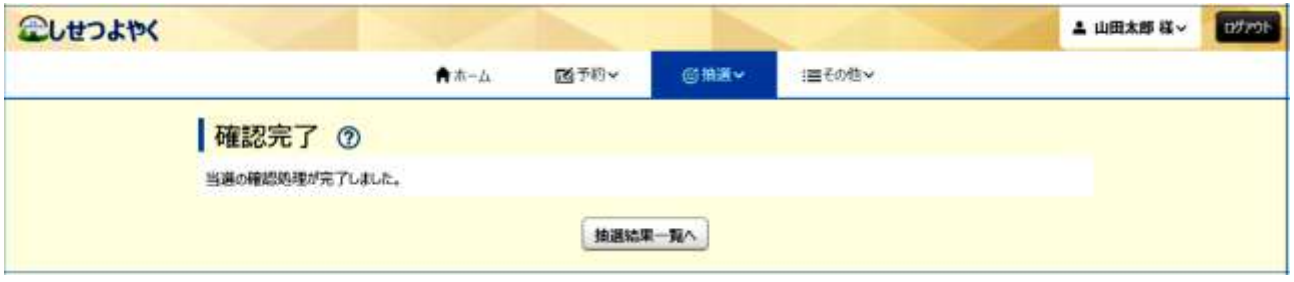

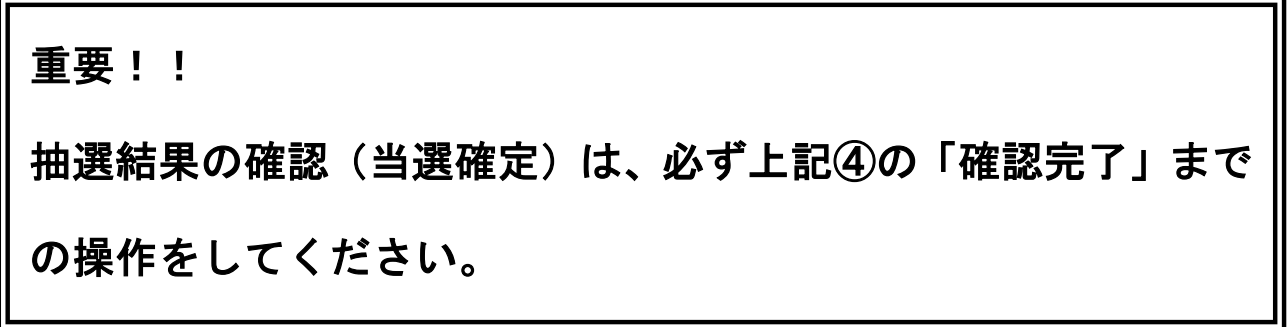

## 【ご注意】

- ・期間内(毎月2日~9日)に抽選結果の確認(当選確定)を行わ ないと、当選していても当選権利が無効となります。
- ・事前にメールアドレスを登録しておくと、抽選結果がメールで送 られてきます。

## 第6章 落選を含む抽選結果の確認

① 「抽選」を押し、その下に出てくる「確認済の当選確認」を押し ます。

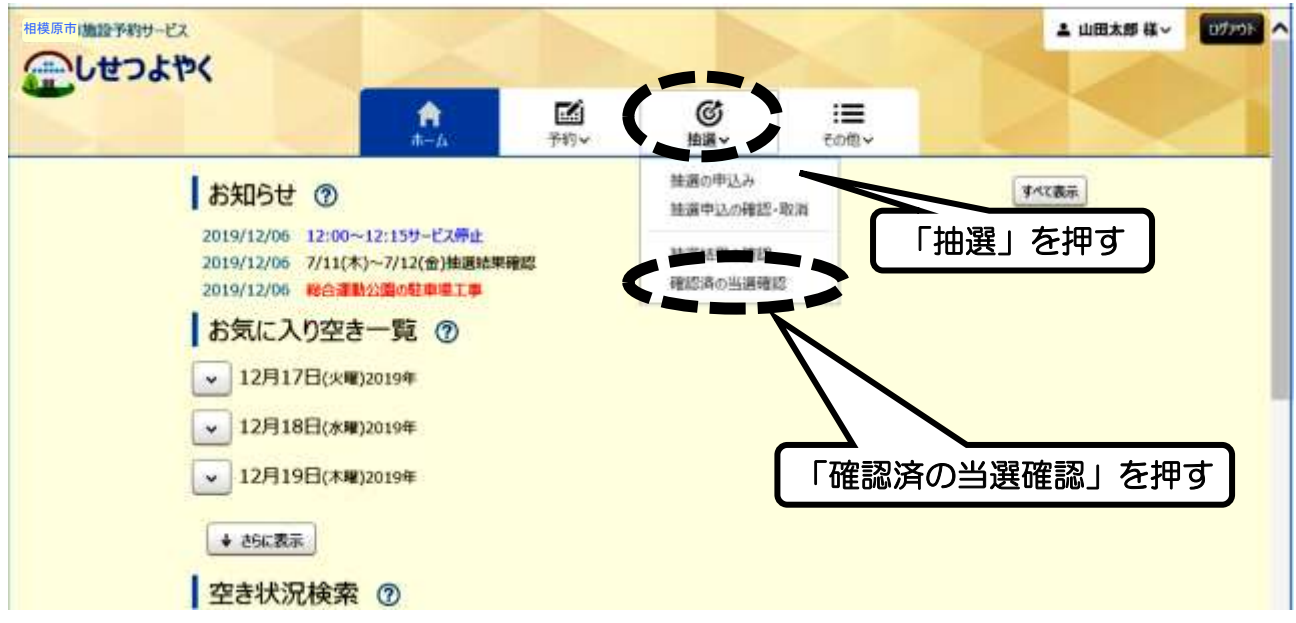

② 抽選申込みをした一覧が表示され、一番左側に「当選」「落選」 が表示されます。

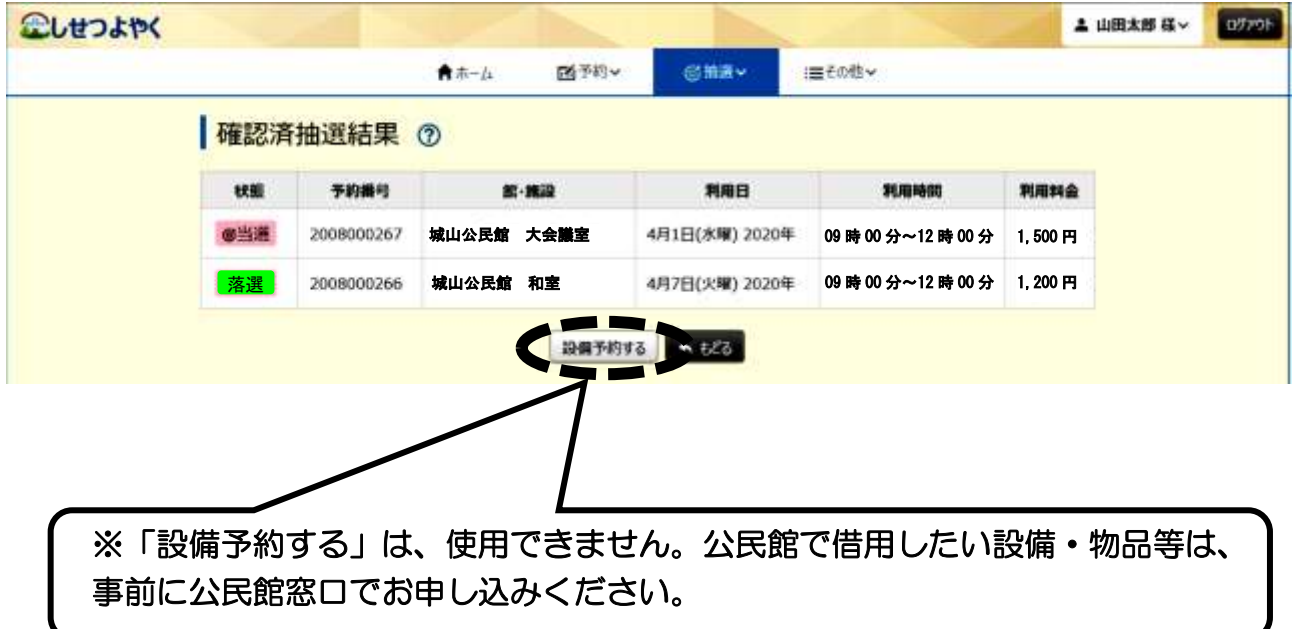

## 第7章 空き部屋予約の申込み

① 「予約」を押し、その下に出てくる「空き検索」を押します。

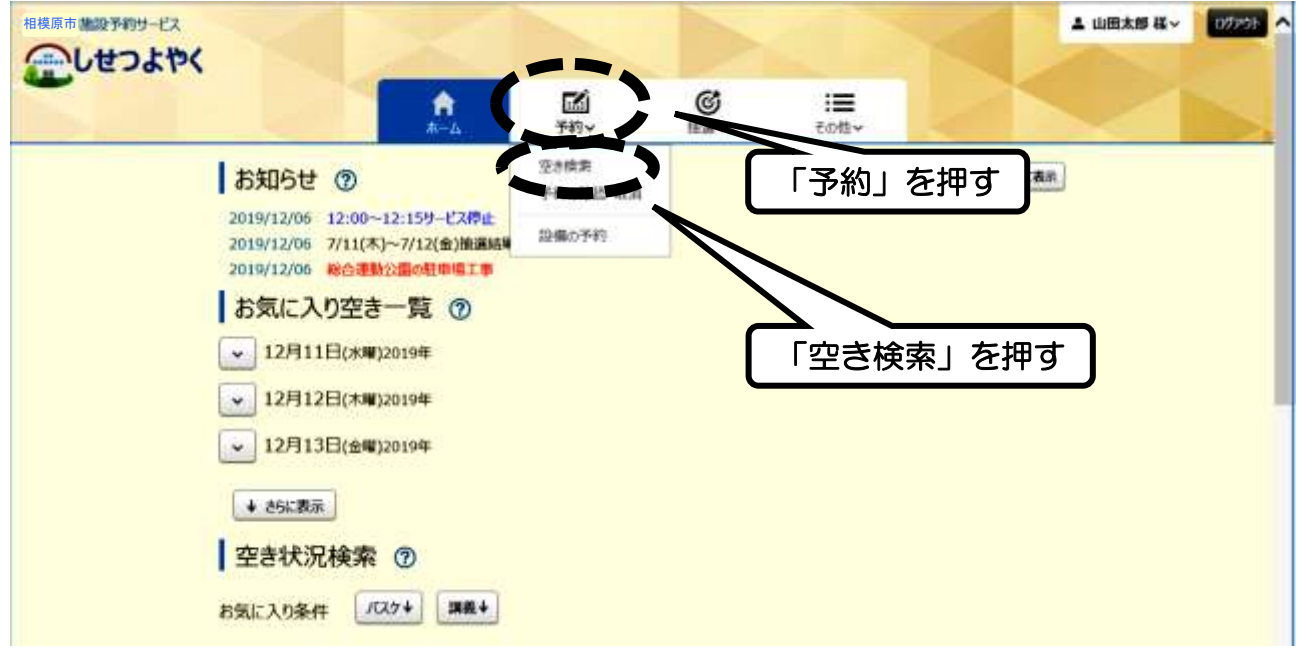

② 検索条件の「いつ」「どこで」「何をする」をそれぞれ選択して、 一番下の「検索」を押します。

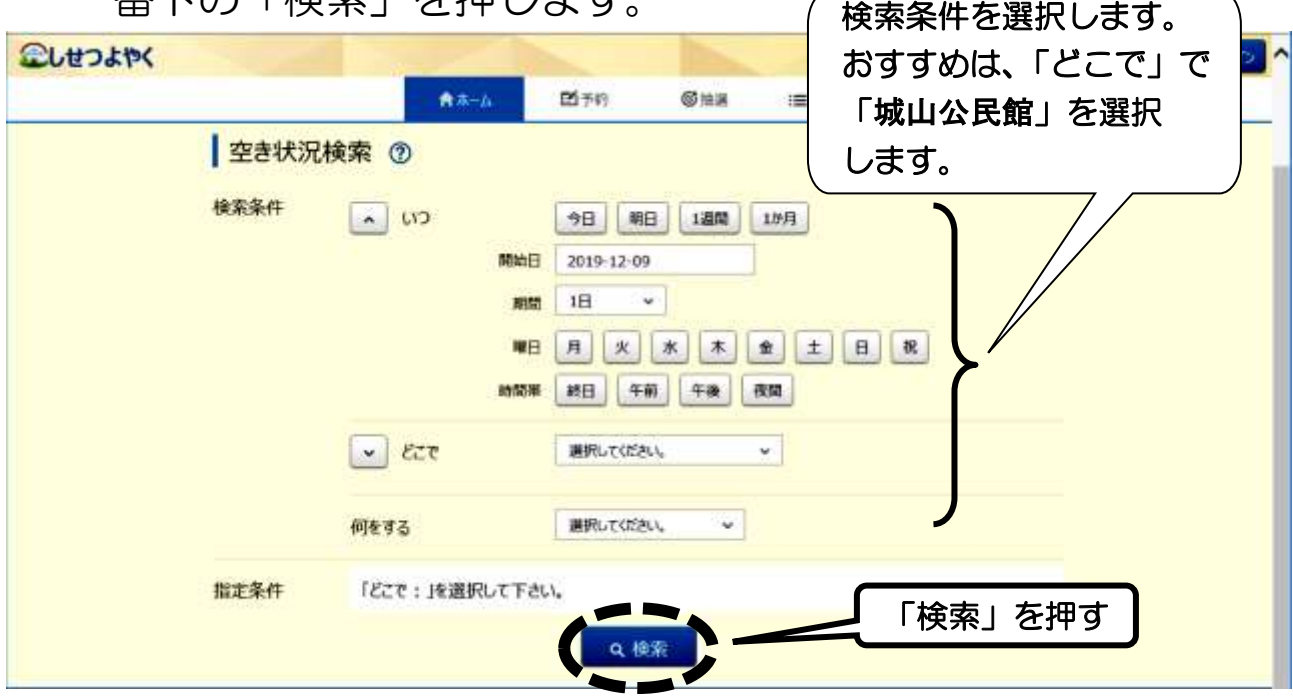

## 【ご注意】

・空き検索では、今日・明日分も確認することはできますが予約す ることはできません。公民館の申込みは、利用2日前までです。

③ 「館」の欄の右側の √ を押すと、公民館名が出てくるので、 「**城山公民館**」を押します。次に「施設」の欄の右側の |∨| を 押すと部屋の一覧が出てくるので、予約する部屋を押します。 検索の条件によって表示される画面は異なります。

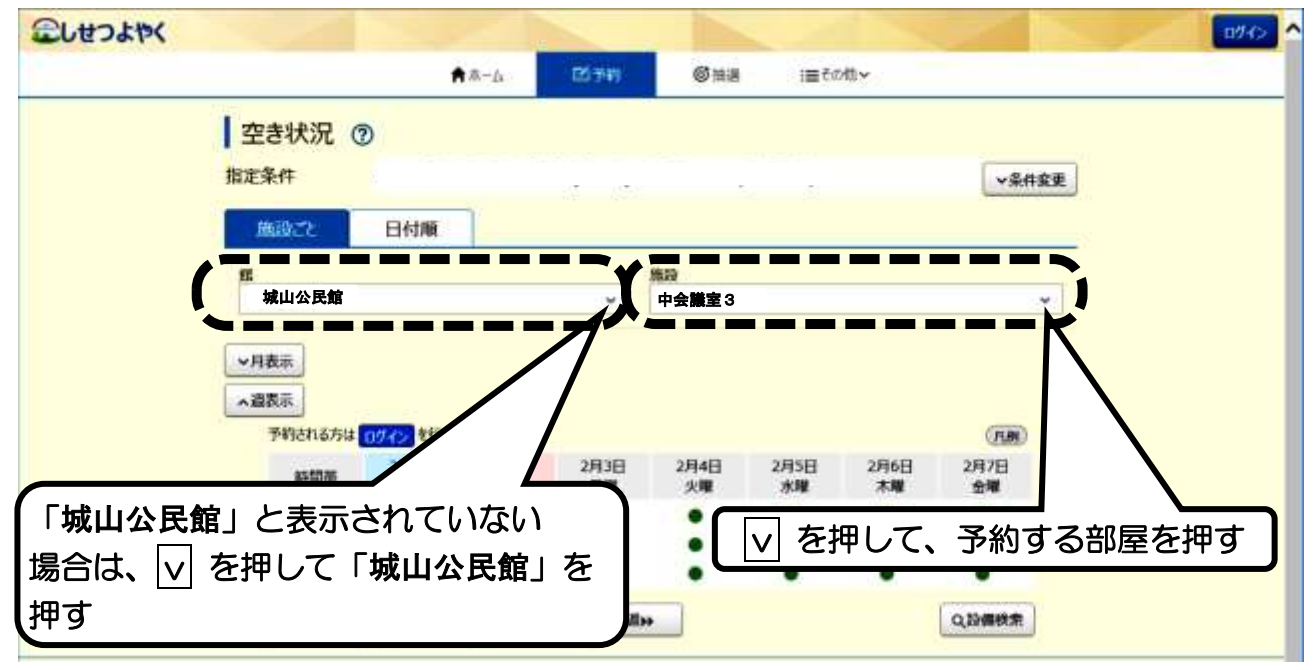

④ 予約する日時の「●」を押し、一番下の「予約」を押します。 空きの場合は「●」、すでに予約が入っている場合は「×」で表示 されています。

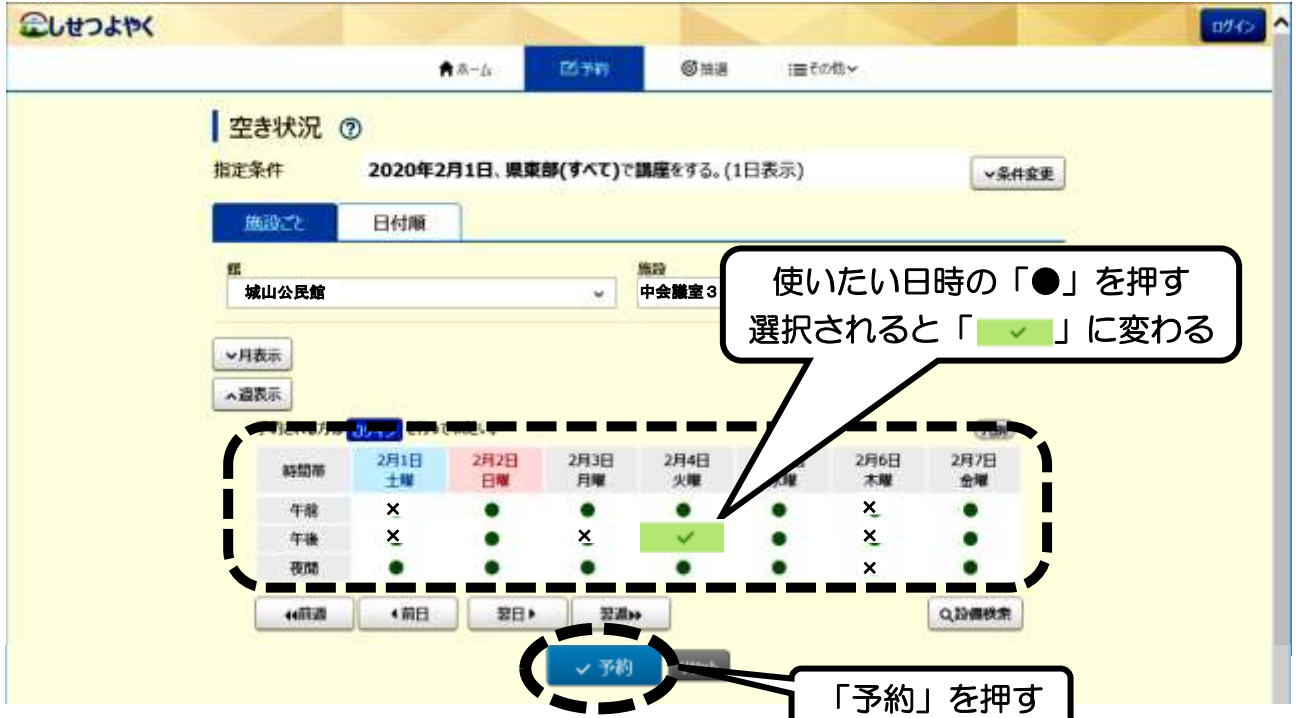

⑤ 予約内容の確認を行いますので、「利用時間」と「施設」を確認 の上、以下の「利用目的」等を選択・入力し、一番下の「予約」 を押します。

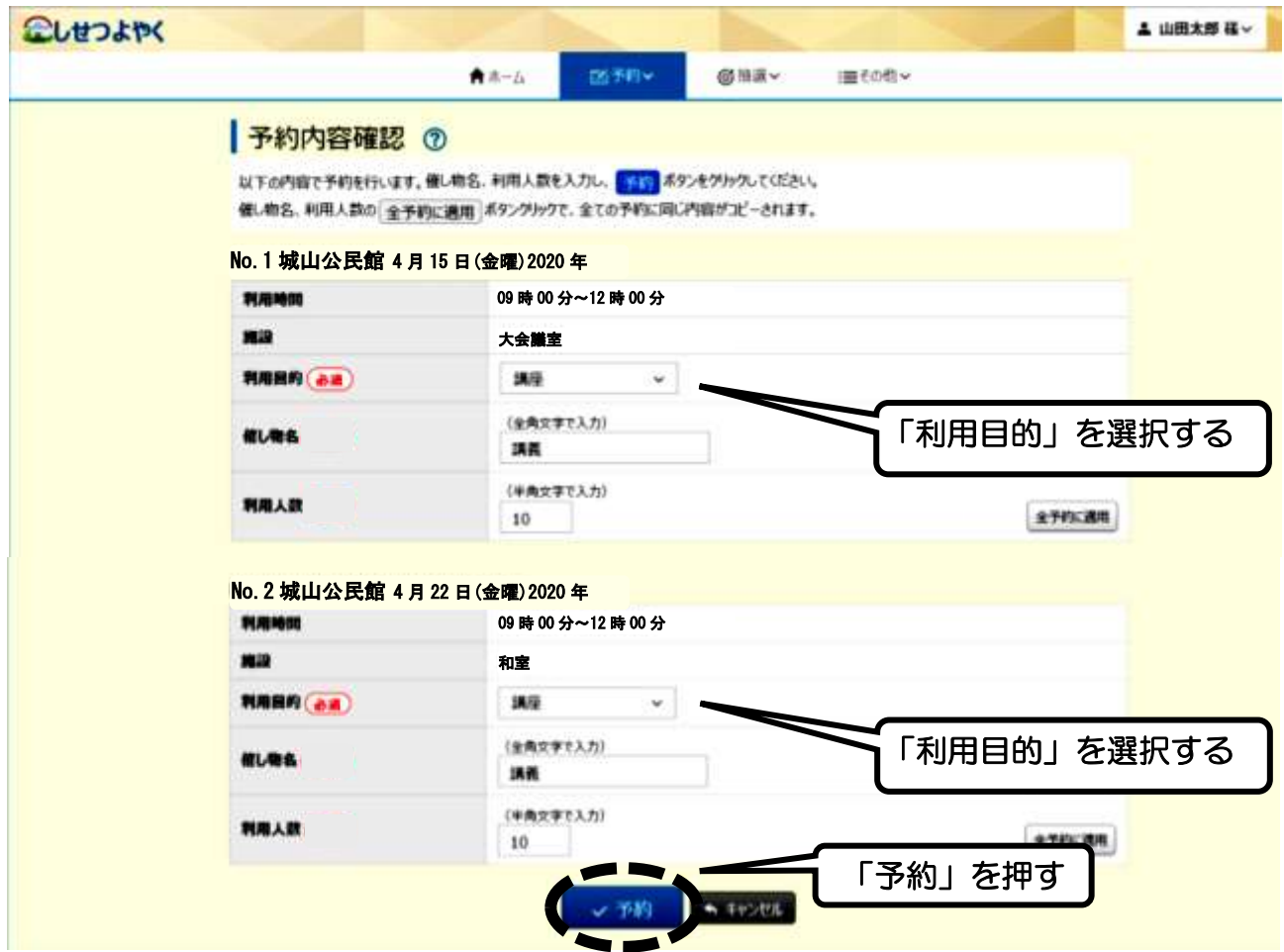

⑥ 下図のメッセージが出たら「OK」を押します。

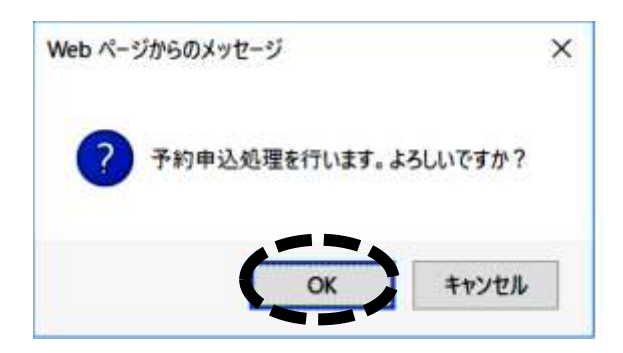

### ⑦ 「予約完了」の画面が出たら完了です。

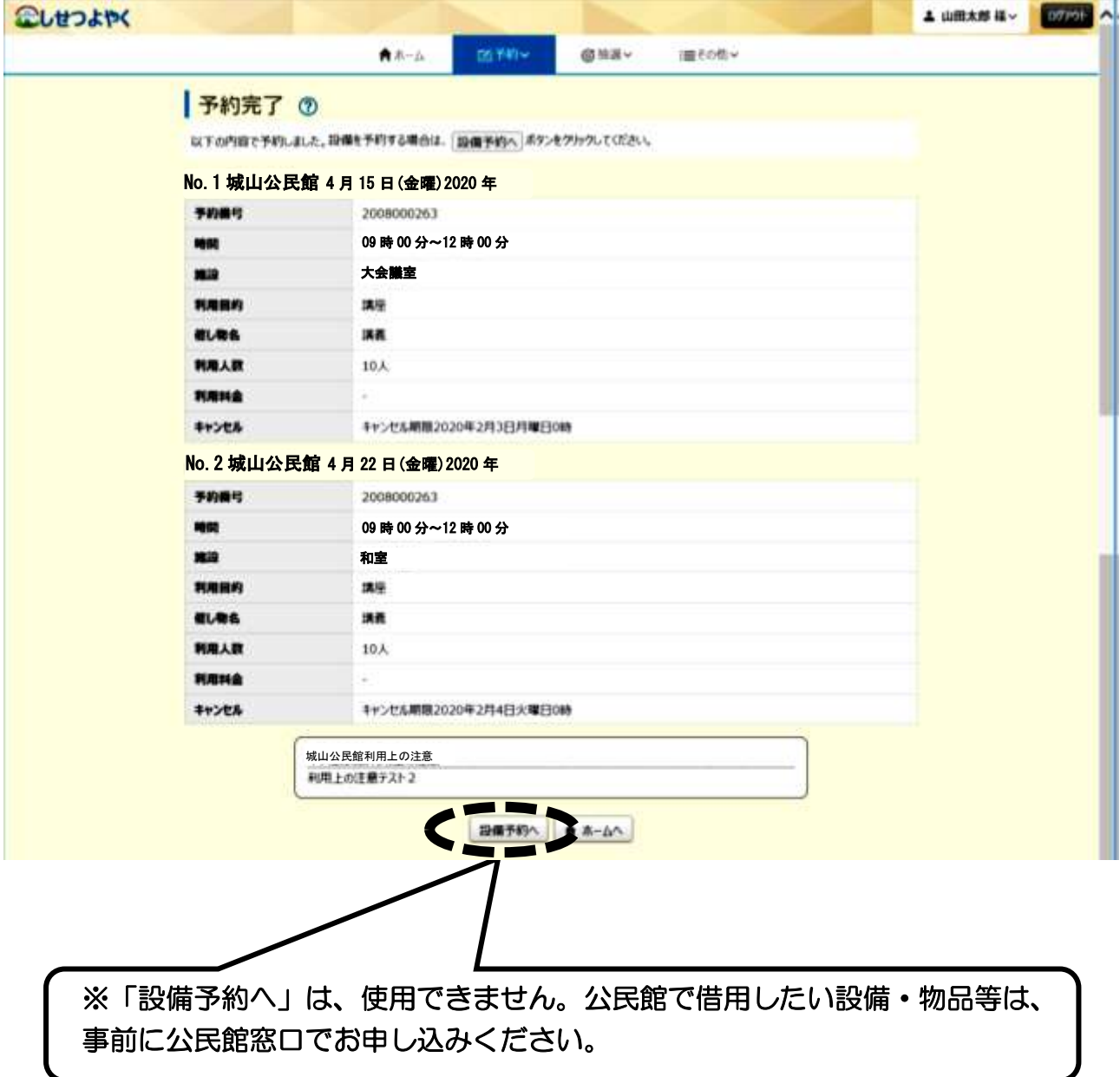

# 第8章 予約の確認・取消

① 「予約」を押し、その下に出てくる「予約の確認・取消」を押し ます。

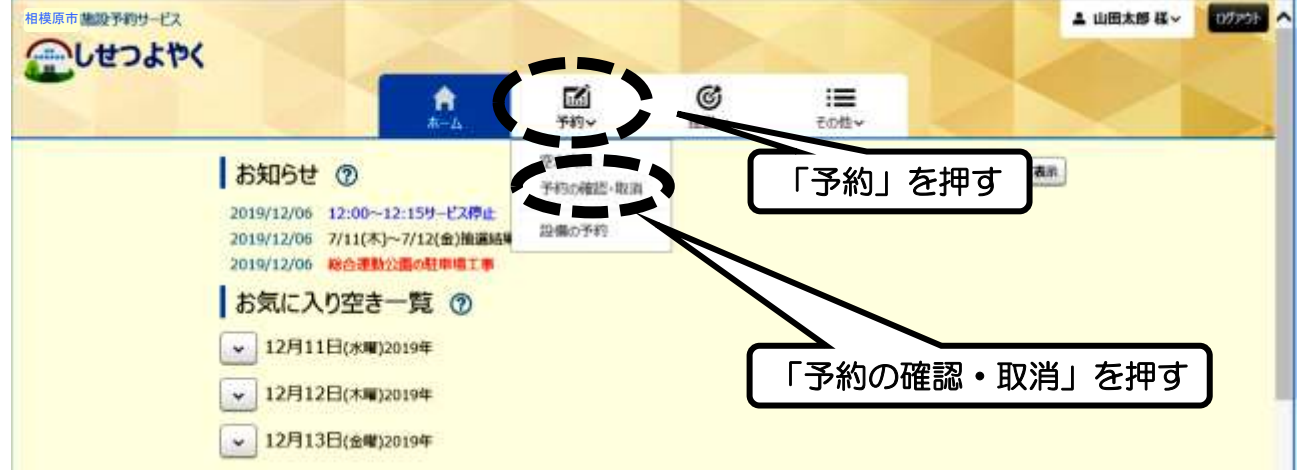

② 予約の確認をする場合は、一覧表の一番左側の「予約番号」を押 します。

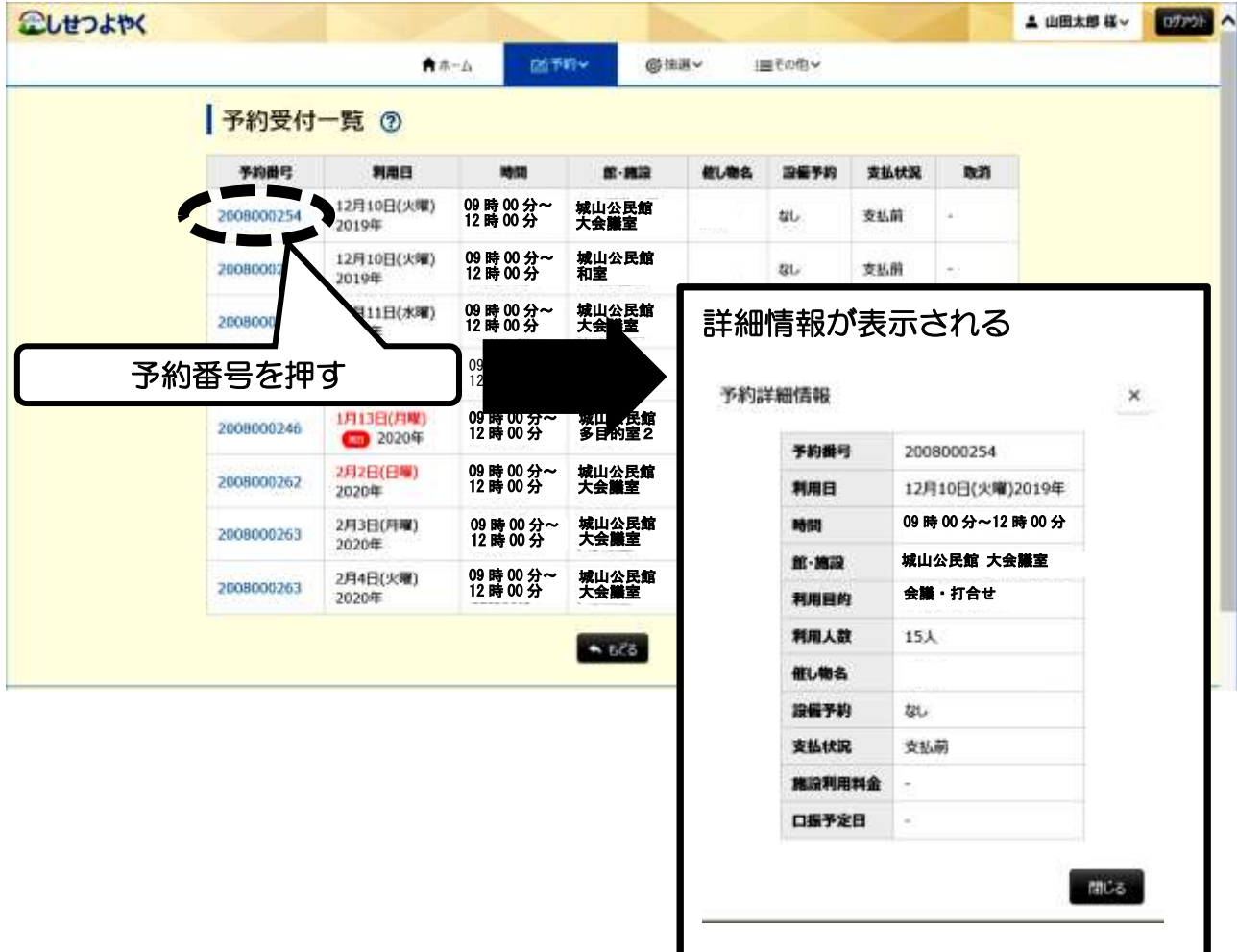

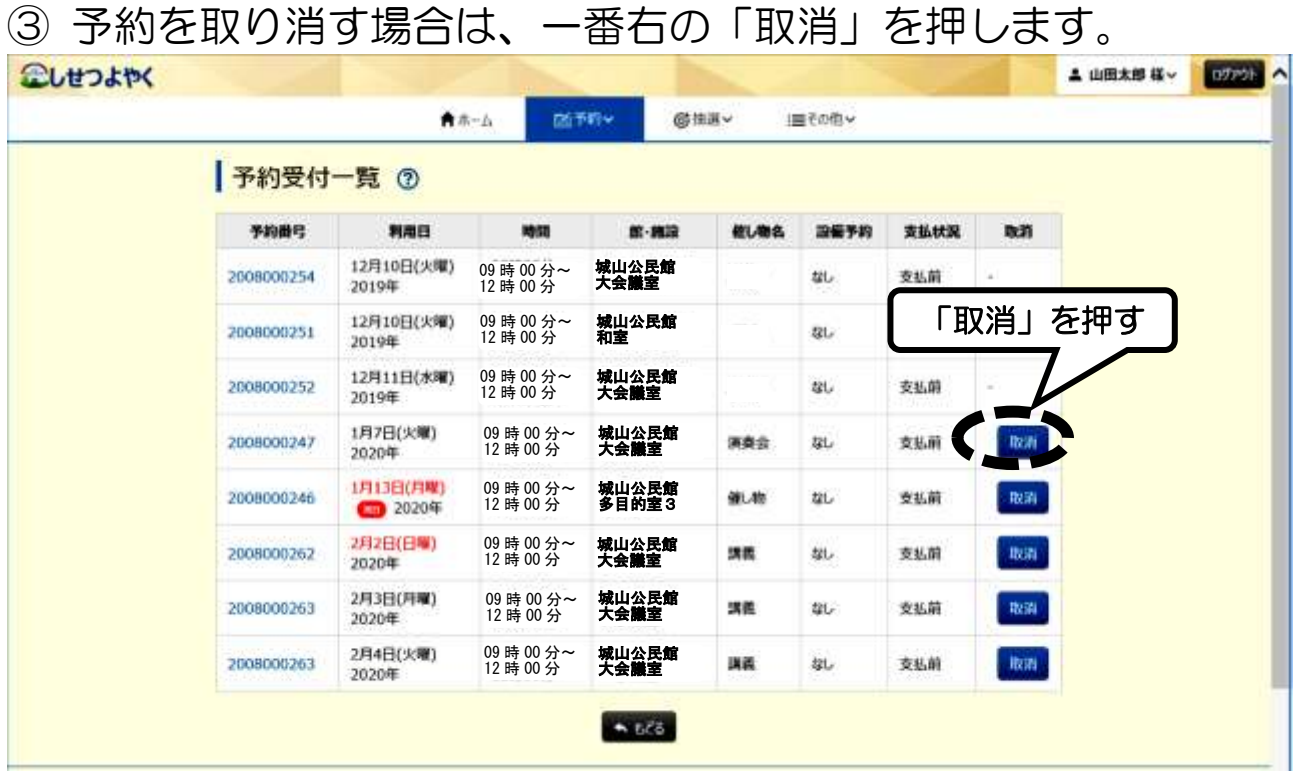

### ④ 下図のメッセージが出たら「OK」を押します。

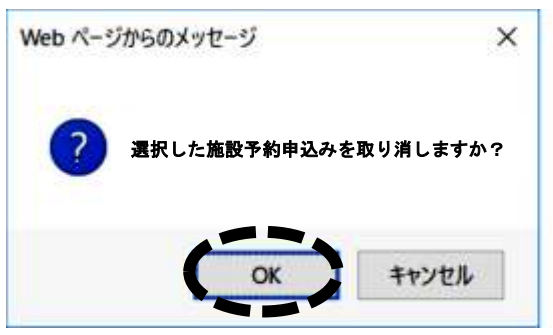

#### ⑤ 下図のメッセージが出たら取消完了です。

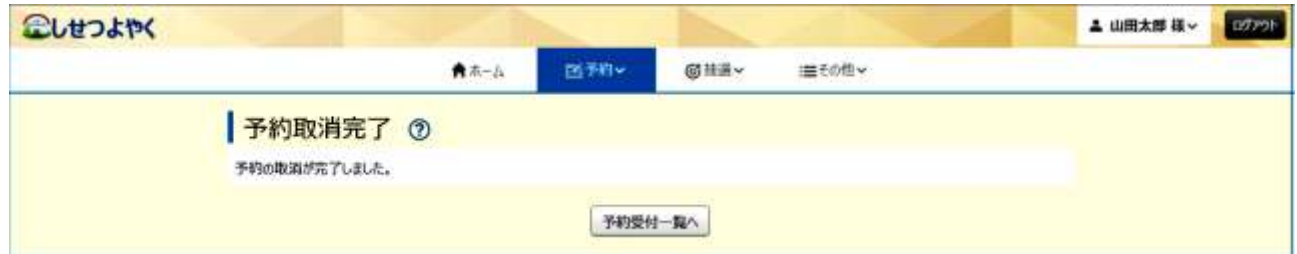

### 【お願い】

・部屋を利用しないことが決まった場合、他の団体・サークルが利 用できるように、取消は速やかに行ってください。

# 第9章 その他

「その他」では、「パスワード変更」「メールアドレス登録」などが できます。

※メールアドレスを登録すると、「予約申込」「予約取消」「抽選申込」 「抽選結果」をメールでお知らせします。

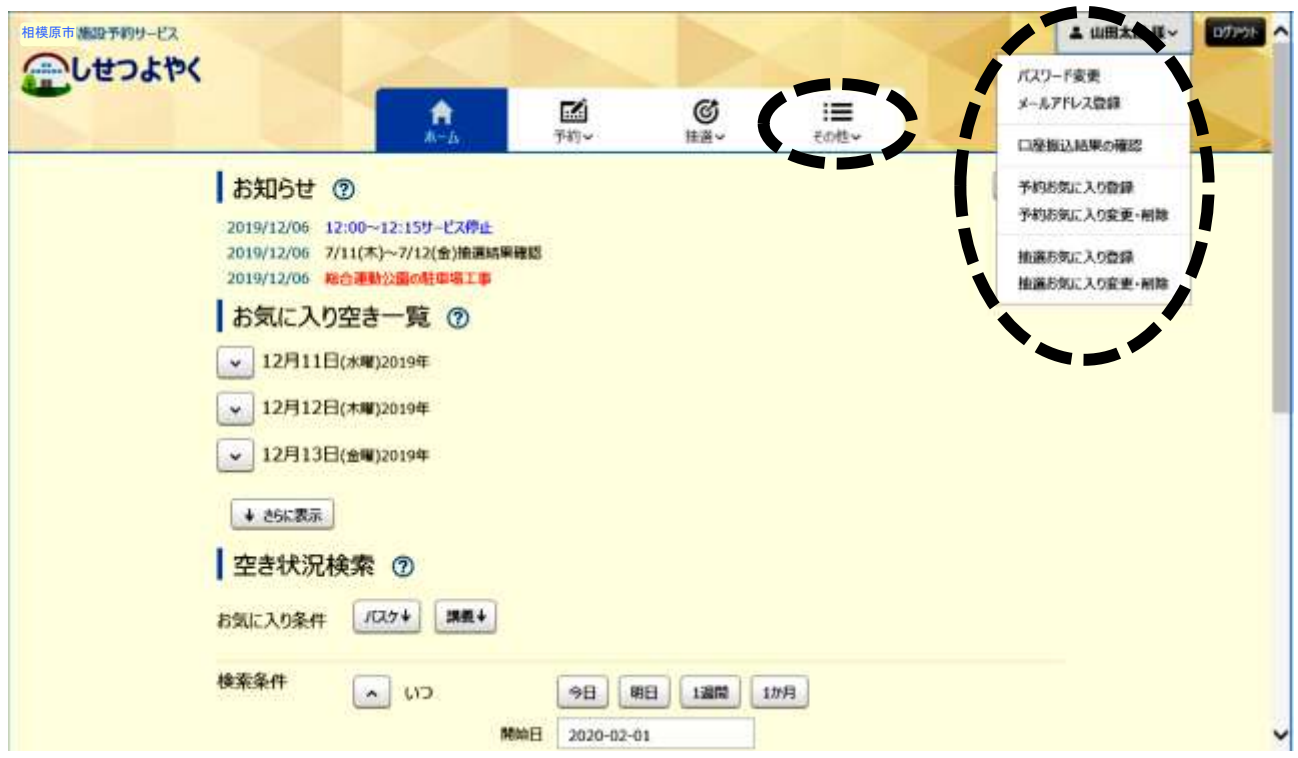

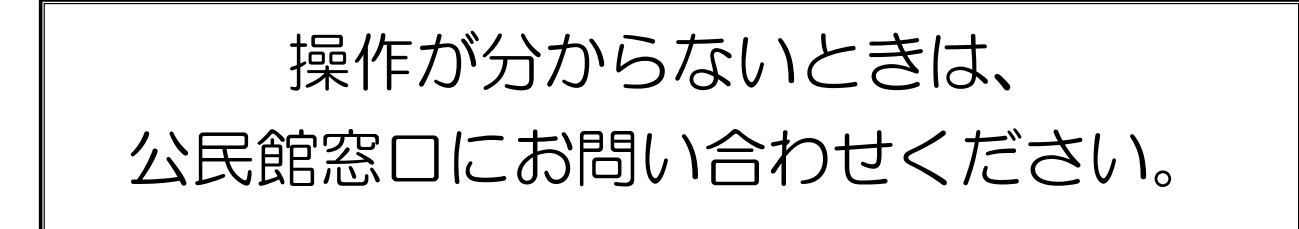